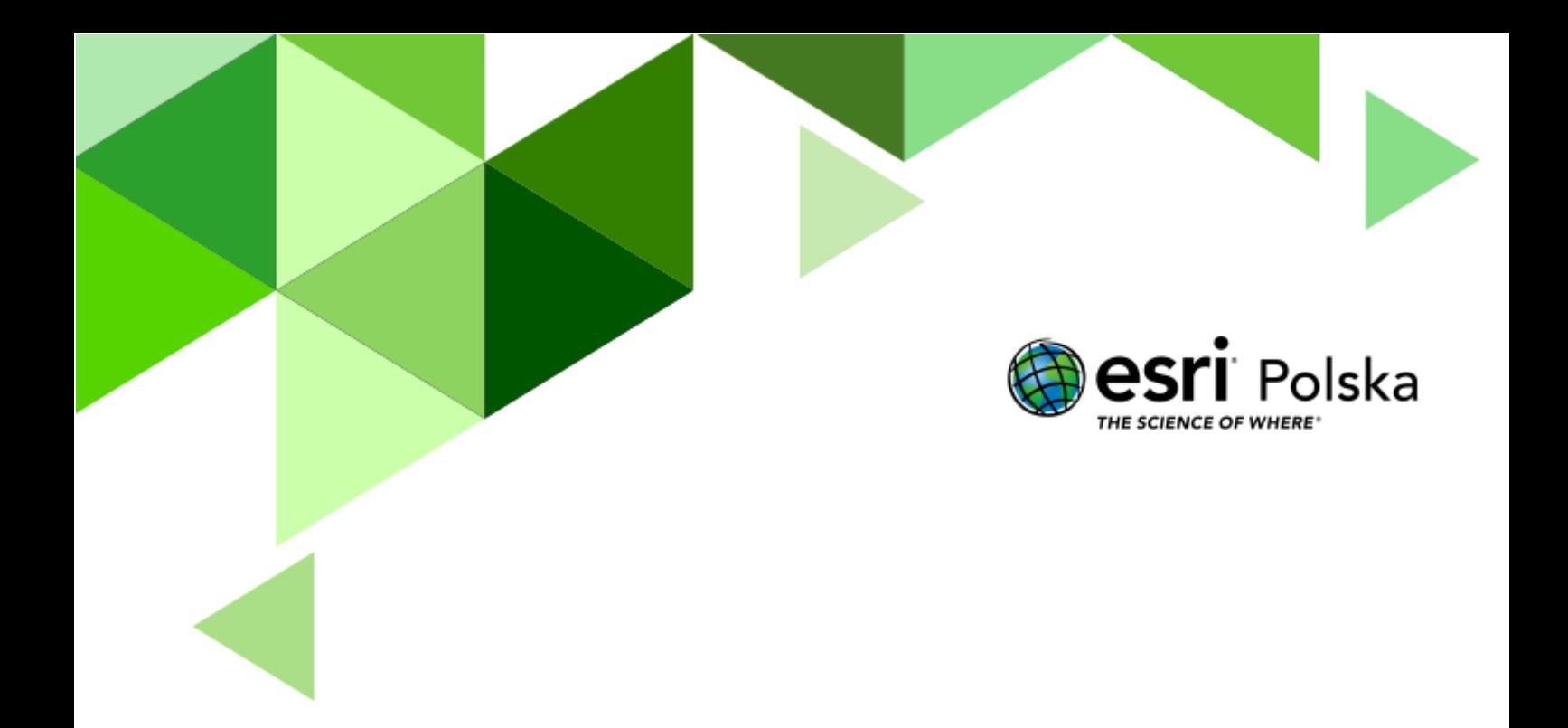

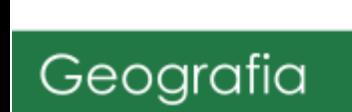

#### **Narzędzia**: ArcGIS Online

**Materiały (dane)**: Dostarczone wraz z lekcją w serwisie ArcGIS Online

**Cel:** Celem lekcji jest zapoznanie się z siecią rzeczną w Polsce oraz jej cechami, a także problematyką niedoboru wody w Polsce.

#### **Źródła:**

Oblicza geografii 1. Podręcznik dla liceum ogólnokształcącego i technikum. Zakres rozszerzony. Wydawnictwo Nowa Era

Zadania maturalne: www. dlamaturzysty.info

#### **1. Wstęp**

W ciągu roku obszar naszego kraju jest zasilany przez około 192 mln m<sup>3</sup> wody. Pochodzi ona głównie z opadów atmosferycznych (aż 97% wszystkich zasobów wodnych).

Najdłuższymi rzekami Polski są Wisła i Odra. Ich dorzecza zajmują prawie 88% powierzchni naszego kraju. Charakterystyczną cechą tych dorzeczy jest asymetria – prawobrzeżne części dorzeczy mają ponad dwukrotnie większą powierzchnię niż części lewobrzeżne. Przyczyną tego jest nachylenie obszaru Polski z południowego wschodu w kierunku północnozachodnim.

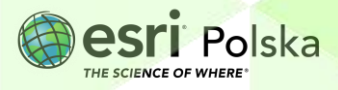

#### **2. Zadania**

- **1.** Otwórz szablon mapy, który znajduje się w serwisie ArcGIS Online pod linkiem: [https://arcg.is/qf1D1.](https://arcg.is/qf1D1)
- **2.** Po prawej stronie odszukaj niebieski przycisk: "**Otwórz w aplikacji Map Viewer**" Otwórz w aplikacji Map Viewer .

Wskazówka: Jeżeli na Twojej stronie jako pierwsza pojawia się opcja "Otwórz w aplikacji Map Viewer Classic" skorzystaj z opcji rozwijania **in odszukaj odpowiednią aplikację.** 

**3.** Zaloguj się na swoje konto w szkolnej subskrypcji, wybierając przycisk **Zaloguj się**, znajdujący się z prawej strony menu kontekstowego.

& Zaloguj się

**4.** Zanim zaczniesz modyfikować mapę, zapisz ją do swoich zasobów pod własną nazwą.

Na lewym pasku wybierz opcję **Zapis***z* **i utwórz** , a następnie **Zapisz jako**. W tytule mapy umieść **Sieć rzeczna w Polsce oraz swoje imię i nazwisko**.

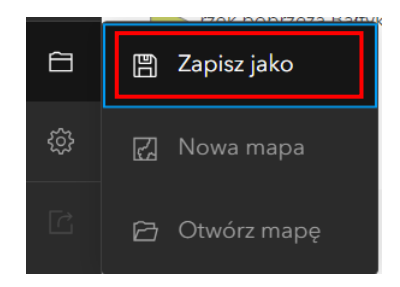

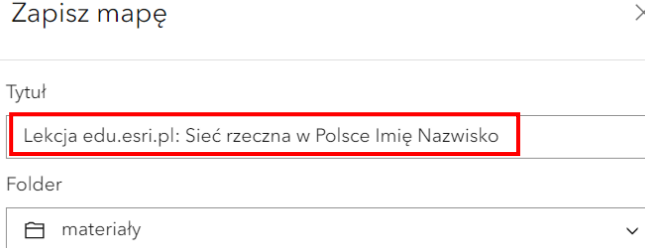

**5.** Na dole okna wybierz **Zapisz.**

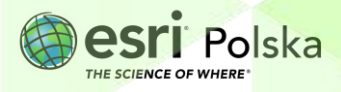

**6.** Zapoznaj się z legendą mapy.

**Wskazówka:** Legenda włącza się automatycznie po uruchomieniu mapy. Możesz ją włączyć w dowolnym momencie poprzez wybranie symbolu trzech kropek w panelu po lewej stronie

mapy  $\mathbb{R}$  a następnie wybraniu **Legenda**  $\mathbb{E}$  Legenda

**7.** Włącz tabelę atrybutów widocznej warstwy. W tym celu w lewym panelu wybierz opcję

Warstwy **Warstwy 2008**, następnie najedź kursorem na warstwę "Zlewiska i dorzecza polskich **rzek**". Wybierz symbol trzech kropek obok nazwy warstwy, aby rozwinąć dodatkowe opcje. Wybierz "**Pokaż tabelę**".

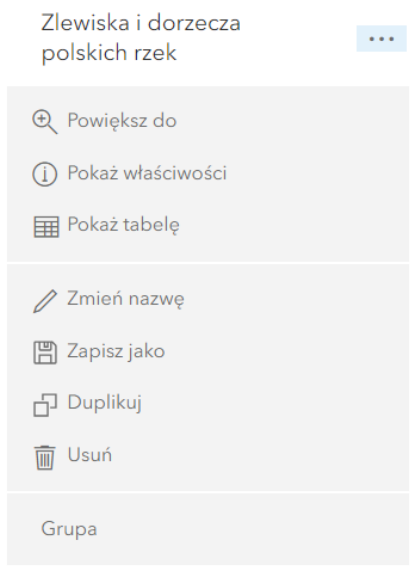

**Wskazówka:** Po wybraniu odpowiedniego wiersza (rekordu) w tabeli, obiekty zostają zaznaczone zarówno w tabeli, jak i na mapie. Rekordy możesz uszeregować alfabetycznie klikając na symbol trzech kropek obok nazwy kolumny i wybierając odpowiedni sposób sortowania:

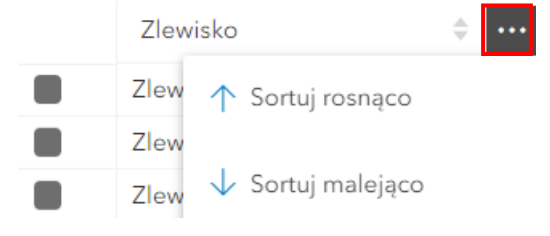

Autor: Zespół Edukacji Esri Polska / Education Team Esri Poland © by Esri Polska, 2023

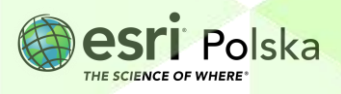

Strona | 4

**Zadanie 1:** Na podstawie tabeli atrybutów, do każdego z obszarów dorzecza, dopisz nazwę zlewiska, do którego wody z tych dorzeczy uchodzą:

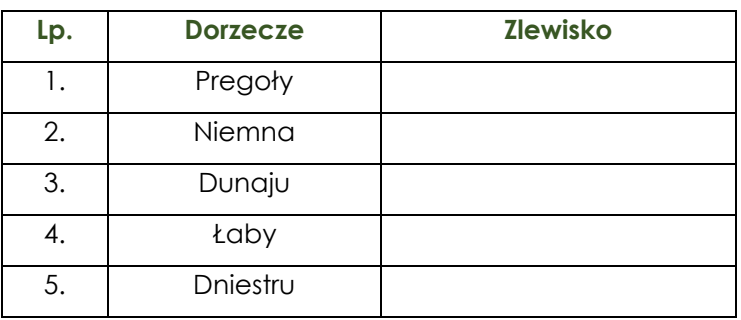

Zadanie 2: Które dorzecze jest najmniejsze na obszarze Polski? Jaką ma powierzchnię? Skorzystaj z kolumny "Pow. km2", które zawiera informację o powierzchni każdego obiektu w kilometrach kwadratowych.

**Odpowiedź:** ………………………………………………………………………………………………………

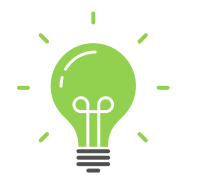

**Ciekawostka:** Aż 99,81% terytorium Polski leży w zlewisku Morza Bałtyckiego. Jedynie niewielkie obszary na południu są odwadniane w kierunku Morza Czarnego oraz Morza Północnego.

8. Włącz widoczność warstwy "Główne rzeki Polski". W tym celu z lewego panelu wybierz

Warstwy **. Social Australian Marstyle States in Następnie najedź kursorem na nazwę warstwy i włącz jej widoczność** poprzez kliknięcie w ikonę zamkniętego oka.

Główne rzeki Polski

</u>

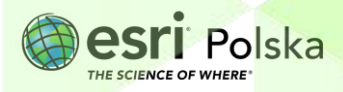

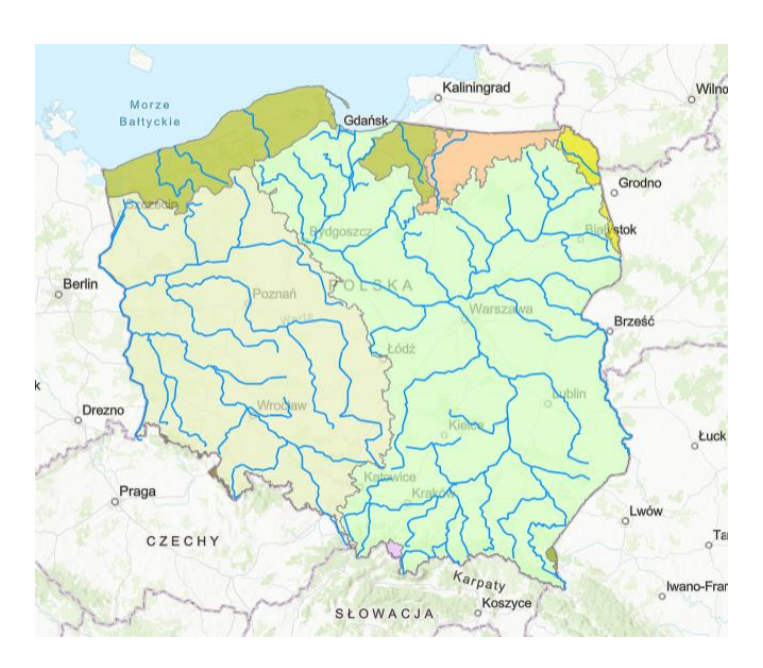

- **9.** Wyświetl etykiety do warstwy z rzekami. W tym celu kliknij na nazwę warstwy w panelu po lewej stronie. Następnie po prawej stronie pojawią się dodatkowe opcje związane z tą warstwą. Wybierz **Etykiety** .
- 10. W panelu po lewej stronie wybierz opcję "Dodaj klasę etykiet":

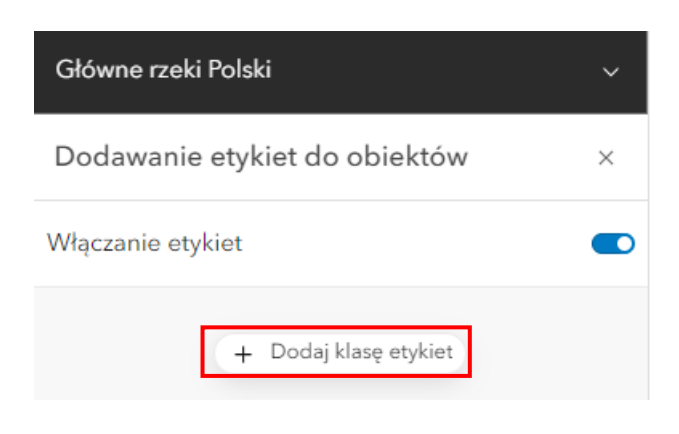

11. Jako pole etykiet wybierz "Nazwa".

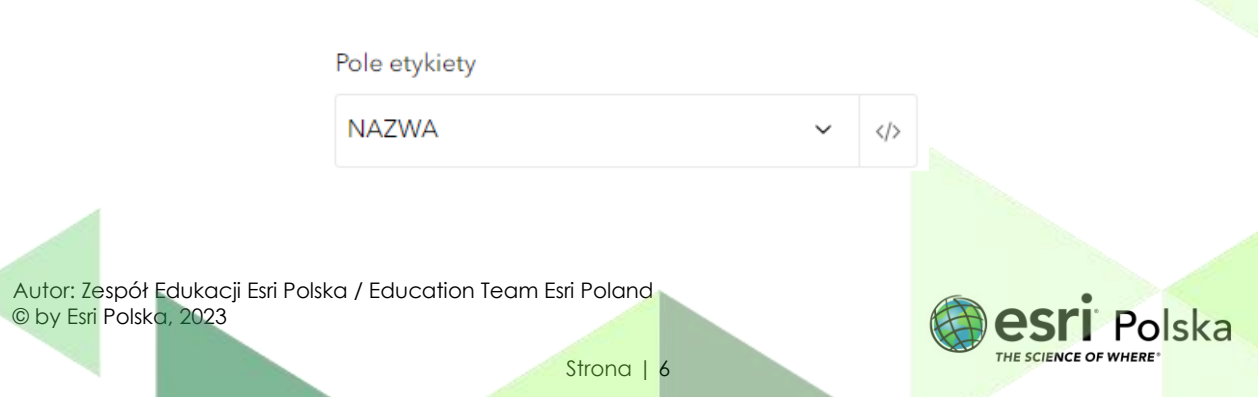

**12.** Etykiety zostały dodane do mapy.

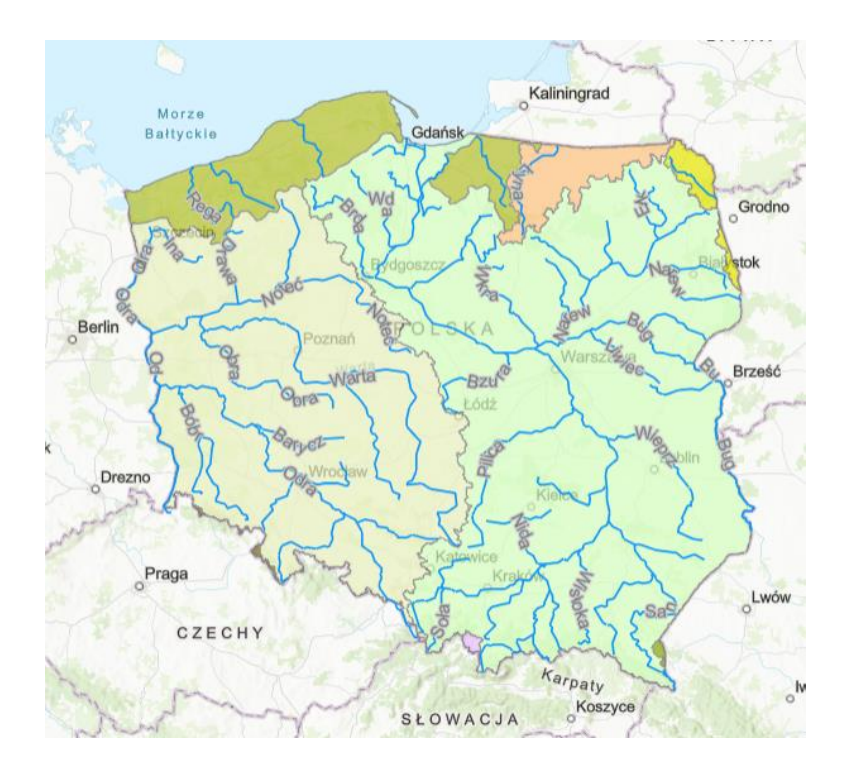

**Zadanie 3:** Dopasuj nazwę rzeki do jego dorzecza i uzupełnij poniższą tabelę:

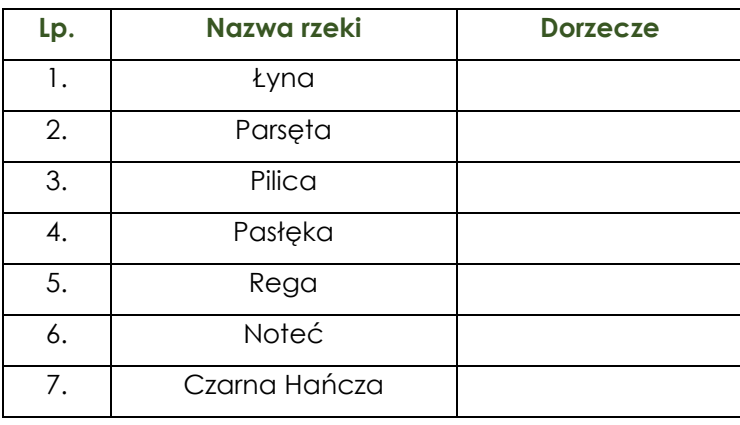

**Wskazówka:** Nazwę dorzecza odczytasz z Legendy dołączonej do warstwy "**Zlewiska i dorzecza polskich rzek**" (patrz: Wskazówka do pkt. 6).

**Wskazówka:** Odpowiednią nazwę rzeki łatwo odszukasz poprzez otwarcie tabeli atrybutów dołączonej do warstwy. Pamiętaj, że wybranie rzeki w tabeli zaznacza ten sam obiekt na mapie. Możesz także uszeregować alfabetycznie nazwy rzek w tabeli (patrz: Wskazówka do pkt. ….)

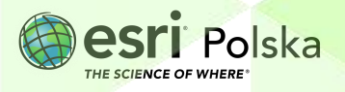

**13.** Do mapy dodaj nową warstwę z **Zasobów ArcGIS Online**. W tym celu z lewego panelu

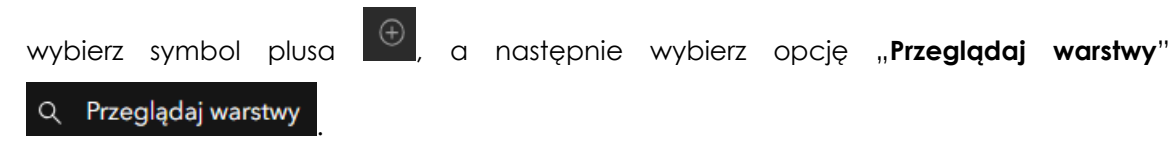

**14.** Zmień sposób wyszukiwania na "**ArcGIS Online**". Wyszukaj warstwę "**Obszary zagrożone** deficytem wody". Pojawi się warstwa dodana przez użytkownika "EduEsriPl". Kliknij na przycisk "**Dodaj**", aby dodać warstwę do mapy.

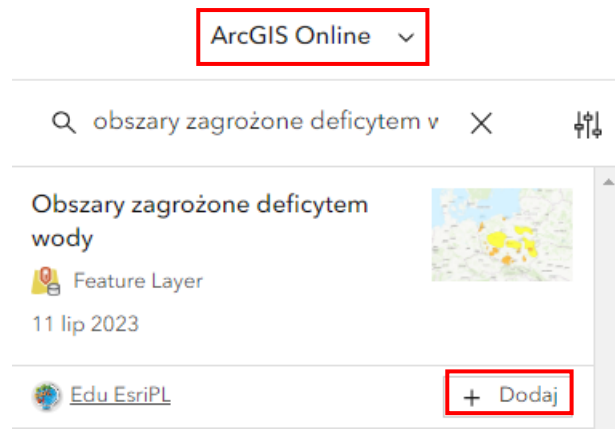

- 15. W analogiczny sposób dodaj warstwę "Wezbrania na rzekach".
- **16.** Z panelu po lewej stronie wybierz opcję **Warstwy** i wyłącz widoczność warstwy "**Zlewiska i dorzecza polskich rzek**".

 $\phi$  ...

Zlewiska i dorzecza polskich rzek

**17.** Zmień kolejność wyświetlanych warstw poprzez przytrzymanie lewym przyciskiem myszy na nazwie warstwy i przesunięcie jej w nowe miejsce. Ułóż warstwy według kolejności na poniższej grafice:

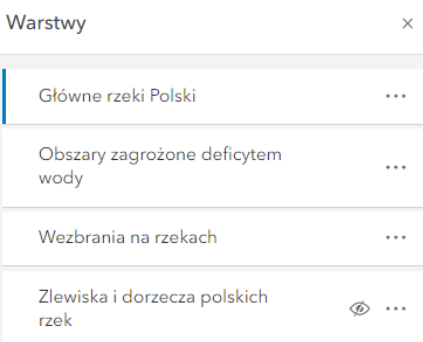

Autor: Zespół Edukacji Esri Polska / Education Team Esri Poland © by Esri Polska, 2023

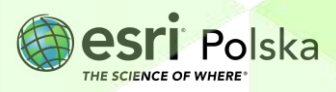

Strona | 8

**18.** Wybierz opcję **Legenda . E .** Zapoznaj się z legendą nowododanych warstw.

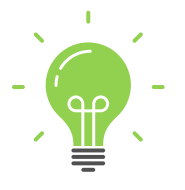

**Ciekawostka:** Polska jest zaliczana do krajów, które charakteryzuje ubogi zasób wodny. Na jednego mieszkańca naszego kraju przypada ok. 1,7 tys. m<sup>3</sup> wody na rok. Średnia wartość dla krajów europejskich to ok. 4,6 tys. m<sup>3</sup> wody na rok.

**Zadanie 4:** Wskaż czynniki przyrodnicze, które wpływają na niedobór wody.

#### **Odpowiedź:**

. The contract of the contract of the contract of the contract of the contract of the contract of the contract of the contract of the contract of the contract of the contract of the contract of the contract of the contrac …………………………………………………………………………………………………………… ……………………………………………………………………………………………………………

**Zadanie 5:** *To było na maturze…* Zadanie wykonaj na podstawie warstw "wezbrania na rzekach" i "obszary zagrożone deficytem wody":

- a) Uzasadnij, dlaczego obszary położone w południowej Polsce są bardziej zagrożone występowaniem wezbrań opadowych niż Pojezierze Pomorskie i Pojezierze Mazurskie. Podaj dwa argumenty:
	- 1) ……………………………………………………………………………………………………… ……………………………………………………………………………………………………… 2) ……………………………………………………………………………………………………… ………………………………………………………………………………………………………
- b) Podaj po jednej głównej przyrodniczej przyczynie występowania deficytu wody na obszarach poniżej wymienionych regionów geograficznych:

………………………………………………………………………………………………………

……………………………………………………………………………………………………… ………………………………………………………………………………………………………

- 1) Kujawy:
- ……………………………………………………………………………………………………… 2) Wyżyna Śląska:

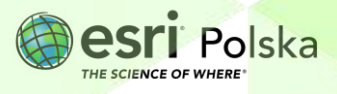

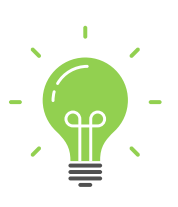

**Ciekawostka:** Polskie rzeki charakteryzują się zmiennością przepływów i stanów wód, co ma związek z ich zasilaniem. Ustrój większości rzek naszego kraju jest określany mianem deszczowo-śnieżnego. Kulminacje przepływów oraz wysokie stany wód pojawiają się wiosną (w wyniku topnienia pokrywy śnieżnej) i latem (po intensywnych opadach deszczu).

**Zadnie 6:** *To było na maturze….* Na wykresach przedstawiono zmiany wielkości średniego miesięcznego przepływu rzecznego (w ciągu roku) pomierzonego w trzech wybranych stacjach hydrologicznych w Europie, w tym w dwóch położonych nad Wisłą. Wykorzystując własną wiedzę oraz mapę, przyporządkuj każdej z podanych stacji hydrologicznych właściwy wykres, na którym przedstawiono przepływy Wisły w badanych miejscach.

**Uwaga:** jeden ustrój nie pasuje do wymienionych miejscowości.

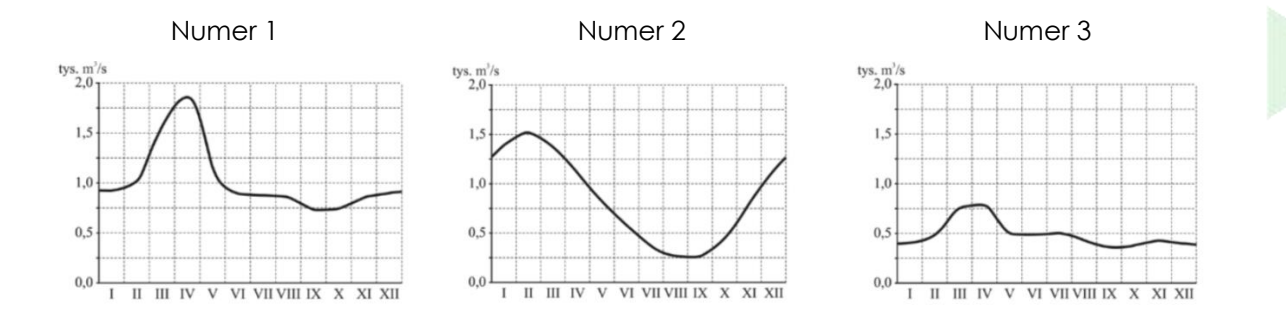

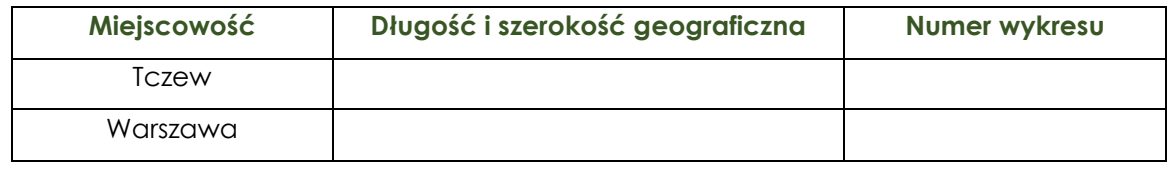

**Wskazówka:** Położenie miast sprawdzisz za pomocą narzędzia **Szukaj**. Znajdziesz je w prawym

dolnym rogu mapy . Po kliknięciu na symbol narzędzia, pojawi się nowe okienko. Za pomocą narzędzia odszukaj interesujące Cię miasto. Po kliknięciu na wyszukane miejsce, mapa przybliży się do niego.

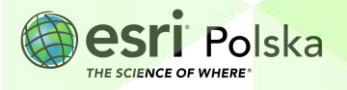

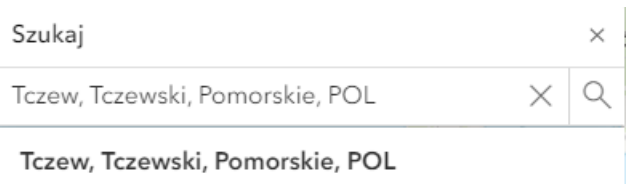

**Wskazówka:** Długość i szerokość geograficzną odczytasz za pomocą narzędzia **Lokalizacja**. W tym celu z prawego panelu wybierz **Narzędzia mapy** , a następnie **Lokalizacja** -a- Lokalizacja . W górnej części mapy pojawi się nowe okienko. Rozwiń je poprzez wybranie Dodaj konwersje v symbolu  $\vee$ . Następnie wybierz  $\sqrt{\frac{D^{O}_{\text{old}}}{D^{O}_{\text{old}}}$  i zaznacz opcję  $\sqrt{D^{O}_{\text{old}}}$ , która pozwala na wyświetlanie długości i szerokości geograficznej. Aktualnie współrzędne będą się zmieniały w zależności od tego, gdzie znajduje się symbol myszy. Jeżeli chcesz, aby współrzędne wyświetlały się jedynie dla punktu, który został kliknięty na mapie, kliknij na tryb  $\left\lbrack \right\rbrack$ 19. Z lewego panelu wybierz opcję **kolega**, a następnie "Zapisz", aby zapisać mapę. **20.** Aby umożliwić innym użytkownikom przeglądanie swojej mapy pamiętaj, aby ją udostępnić. W tym celu wybierz z lewego panelu przycisk i wybierz odpowiedni sposób udostępniania. **21.** Mapę odszukasz na swoim koncie ArcGIS Online przechodząc na kartę "**Zasoby**", a następnie "**Moje zasoby**":

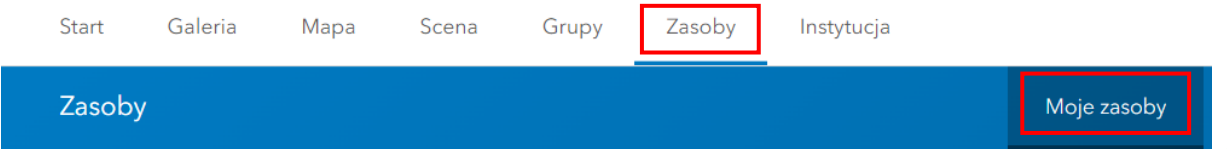

Autor: Zespół Edukacji Esri Polska / Education Team Esri Poland © by Esri Polska, 2023

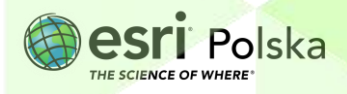

Strona | 11

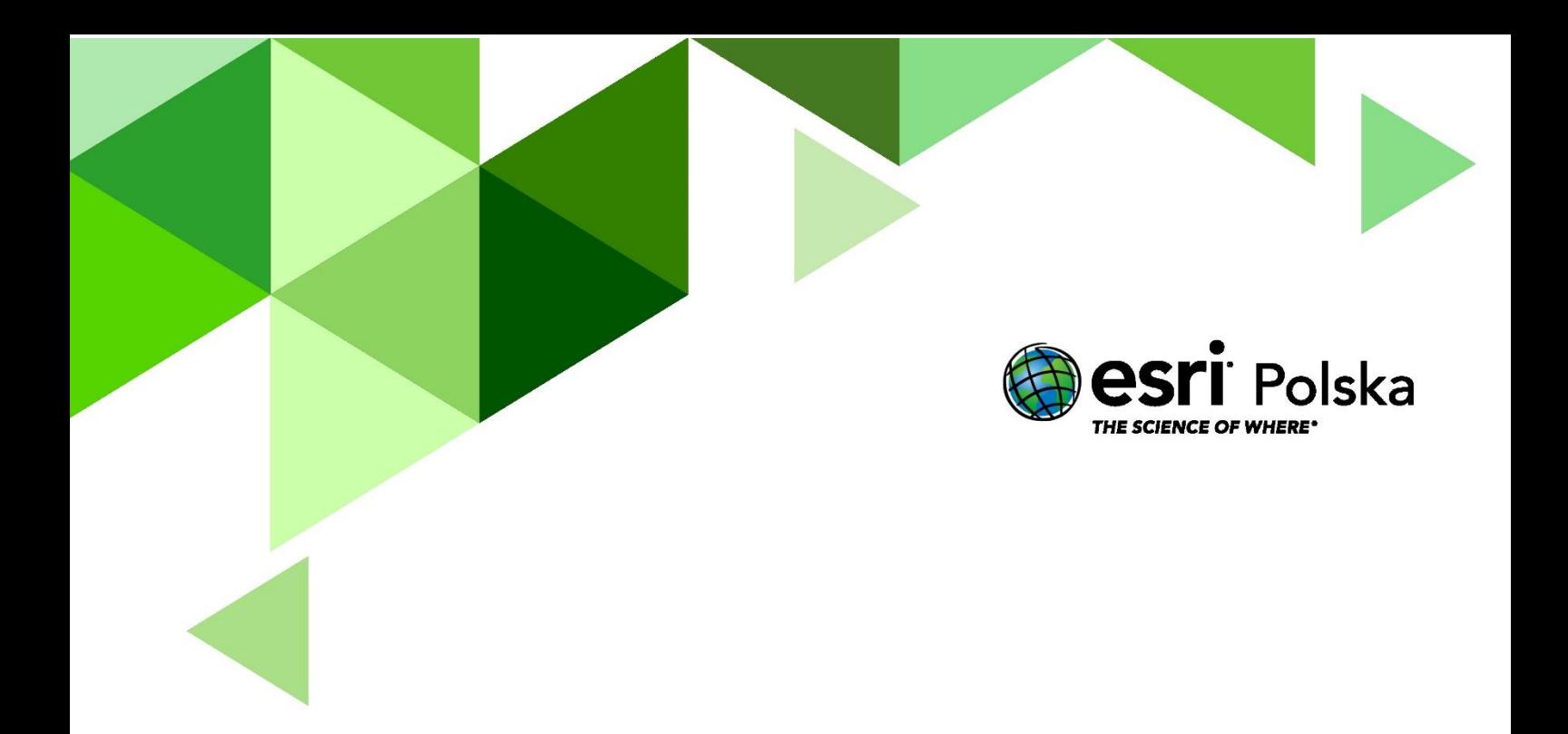

# Dziękujemy za skorzystanie z naszych materiałów.

Zespół Edukacji Esri Polska Sp. z o.o.

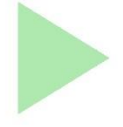

# **OBSERWUJ NAS**

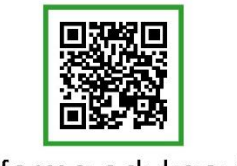

Platforma edukacyjna

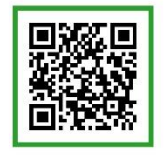

Facebook

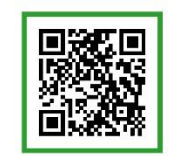

Grupa nauczycieli

# Geografia